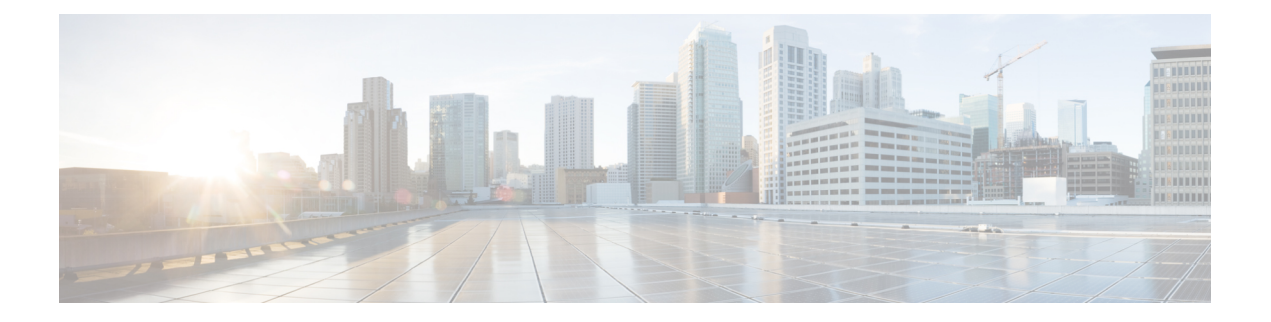

# **Managing Flows**

This chapter contains the following sections:

- About Flow [Programming,](#page-0-0) page 1
- [Adding](#page-0-1) a Flow Entry, page 1
- [Viewing](#page-3-0) Flow Details, page 4

## <span id="page-0-0"></span>**About Flow Programming**

With Cisco XNC, you can configure individual flows in each network device. Flows are identified based on Layer 1 through Layer 4 criteria. After the flow is identified, you can specify the actions to be performed on the packets that match the flow specification. The criteria for matching and actions varies depending upon the switch. Possible actions are as follows:

- Dropping or forwarding the packet to one or more interfaces.
- Setting the VLAN ID and priority of the packets.
- Modifying the source and destination MAC address of the packets.
- Modifying the source and destination IP address of the packets.

All flows that you create are listed in the **Flow Entries** table on the **Flows** tab. Flows become active when you install them in the device.

### <span id="page-0-1"></span>**Adding a Flow Entry**

- **Step 1** On the Cisco XNC menu bar, click **Flows**.
- **Step 2** On the **Flow Entries** tab, click **Add Flow Entry**.
- **Step 3** In the **Flow Description** area of the **Add Flow Entry** dialog box, complete the following fields:

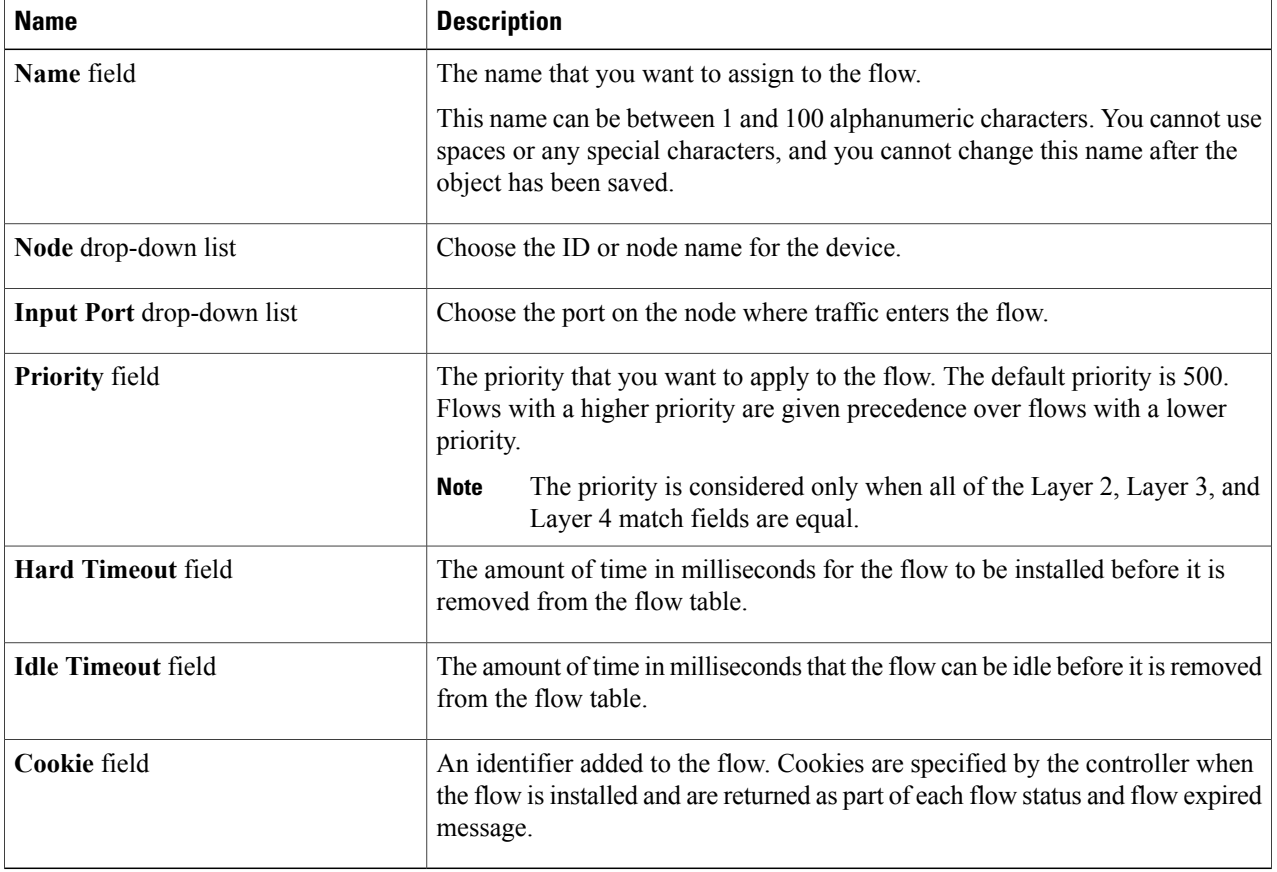

### **Step 4** In the **Layer 2** area, complete the following fields:

| <b>Name</b>                             | <b>Description</b>                                                                |
|-----------------------------------------|-----------------------------------------------------------------------------------|
| <b>Ethernet Type field</b>              | Required. The Ethernet type of the Layer 2 traffic. The<br>default value is IPv4. |
| <b>VLAN Identification Number field</b> | The VLAN ID for the Layer 2 traffic.                                              |
| <b>VLAN Priority field</b>              | The VLAN priority for the Layer 2 traffic.                                        |
| <b>Source MAC Address field</b>         | The source MAC address of the Layer 2 traffic.                                    |
| <b>Destination MAC Address field</b>    | The destination MAC address of the Layer 2 traffic.                               |

**Step 5** In the Layer 3 area, complete the following fields:

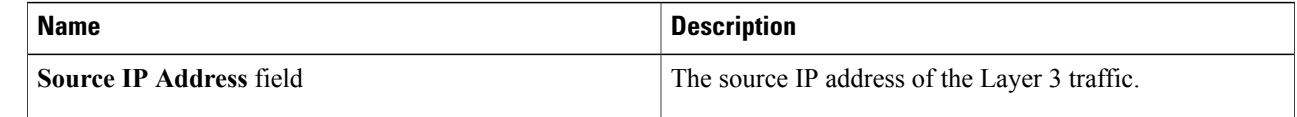

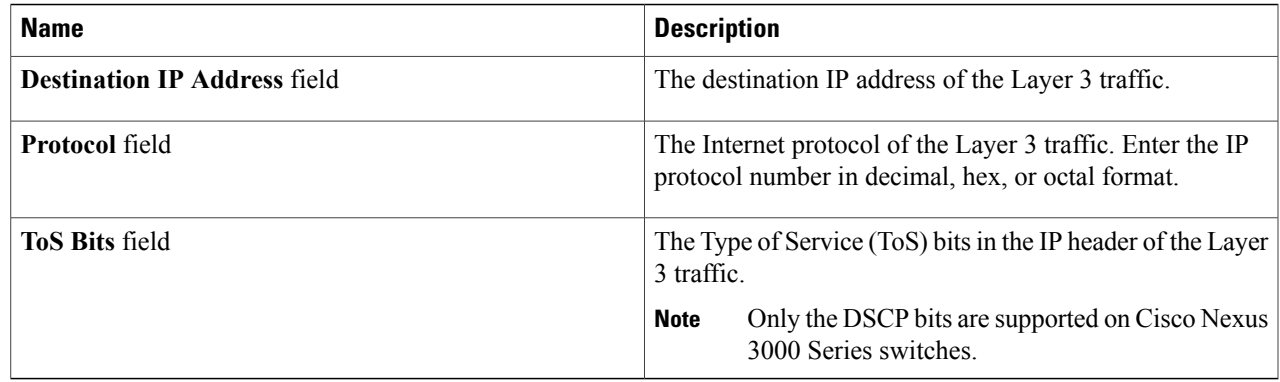

#### **Step 6** In the **Layer 4** area, complete the following fields:

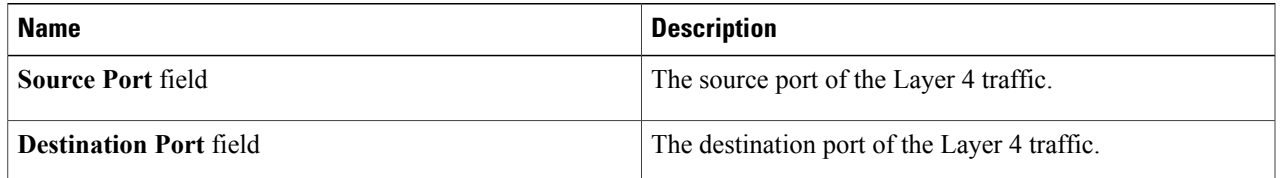

**Step 7** In the **Actions** area, select one or more actions:

- Drop
- Loopback
- Flood
- Software Path
- Hardware Path
- Controller
- Add Output Ports
- Set VLAN ID
- Set VLAN Priority
- Strip VLAN Header
- Modify Datalayer Source Address
- Modify Datalayer Destination Address
- Modify Network Source Address
- Modify Network Destination Address
- Modify ToS Bits
- Modify Transport Source Port
- Modify Transport Destination Port

**Step 8** Click **Install Flow** to install the flow into the device.

**Step 9** Click **Save Flow** to save the flow to the **Flow Entries** table but not to install the flow in the flow table of the device.

## <span id="page-3-0"></span>**Viewing Flow Details**

**Step 1** On the Cisco XNC menu bar, click **Flows**.

- **Step 2** In the **Flow Entries** tab, locate the flow that you want to view. Enter a value in the **Search** combo box and click the search icon to limit the number of entries that appear.
- **Step 3** In the **Flow Overview** area of the **Flow Detail** tab, perform one of the following tasks:
	- Click **Remove Flow** to remove the flow from the **Flow Entries** table.
	- Click **Install Flow** to install the flow into the flow table of the device.
	- Click **Uninstall Flow** to remove the flow from the flow table of the device.